## **PDF XChange 4**

## **Inserting Text into a document via the Callout Tool, the Text Box, the Typewriter Tool and the Sticky Note Tool, in PDF Viewer**

**Callout Tool** (allows you to add a text box with an arrow pointing to a selected location on the page)

With the document displayed in PDF Viewer  $\blacktriangleright$  Click on the Callout Tool (circled below)

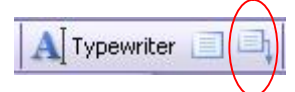

- $\triangleright$  Click the cursor on the page (this will be the arrowhead position)
- $\blacktriangleright$  Click and drag away from the click point (in any direction) so that the arrow appears
- $\blacktriangleright$  Click inside the box and type in the required text

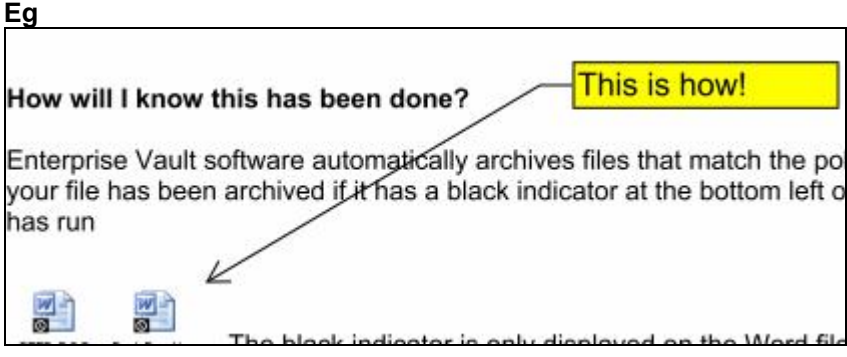

 $\blacktriangleright$  Click on the Callout box (to activate it)

 $\triangleright$  With the box active use the white squares to resize

 $\blacktriangleright$  Hold down the Ctrl key and press E to display the Properties toolbar by which you can change the colour of the box, the shape of the arrowhead etc

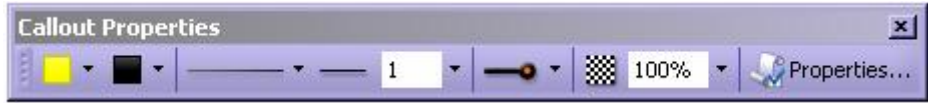

## **Or**

 $\blacktriangleright$  Right-click on the Callout box to display the Properties box and make amendments there

 $\blacktriangleright$  Click on the Callout box (to activate it) and press Delete to remove it from the page

**Text Box Tool** (the same as for the Callout Tool but without the arrow)

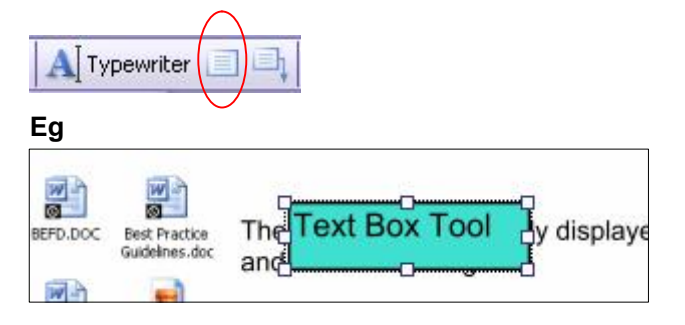

**Typewriter Tool** (allows you to add text comments straight onto the page)

 $\blacktriangleright$  Click on the Typewriter icon (actual text)

A Typewriter 日日

 $\blacktriangleright$  Click were you want to add text on the page

 $\blacktriangleright$  Type the required text (press Enter to start a new line)

 $\triangleright$  With the Text box active you have the same options as with the Callout and Text Box tools

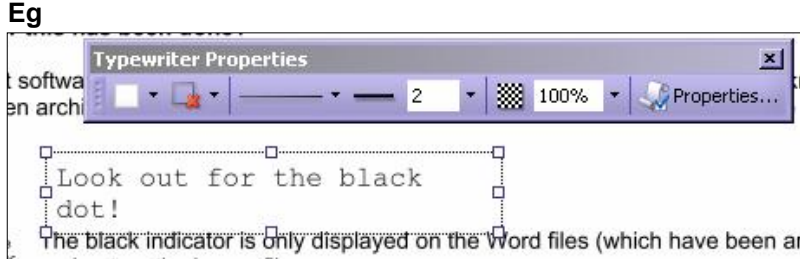

**Sticky Note Tool** (adds a sticky note wherever you require a comment)

 $\blacktriangleright$  Click on the Sticky Note icon

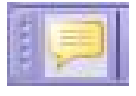

- $\blacktriangleright$  Click the cursor where you want the note to be inserted
- $\blacktriangleright$  Click into the white box and insert the required text

## **Eg**

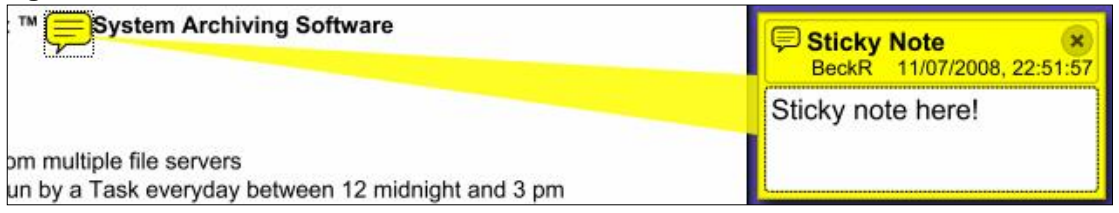

You can move the note indicator by clicking and dragging it to a new position on the page You can insert a reply – right-click on the note

The note indicator can be changed by displaying the Properties box (right-click on the note)

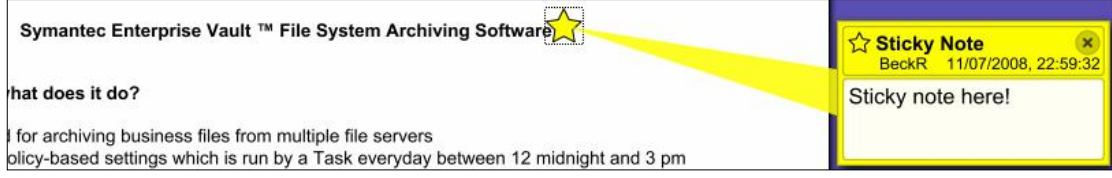